重要文档妥善保管

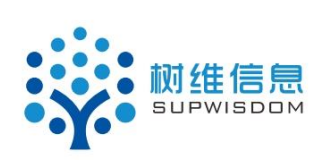

### **Supwisdom solutions**

上海树维信息科技有限公司

## 大创模块--导师使用手册

### V1.0.0

**Written By Shanghai Supwisdom Co., LTD.**

### 上海树维信息科技有限公司

**All Rights Reserved**

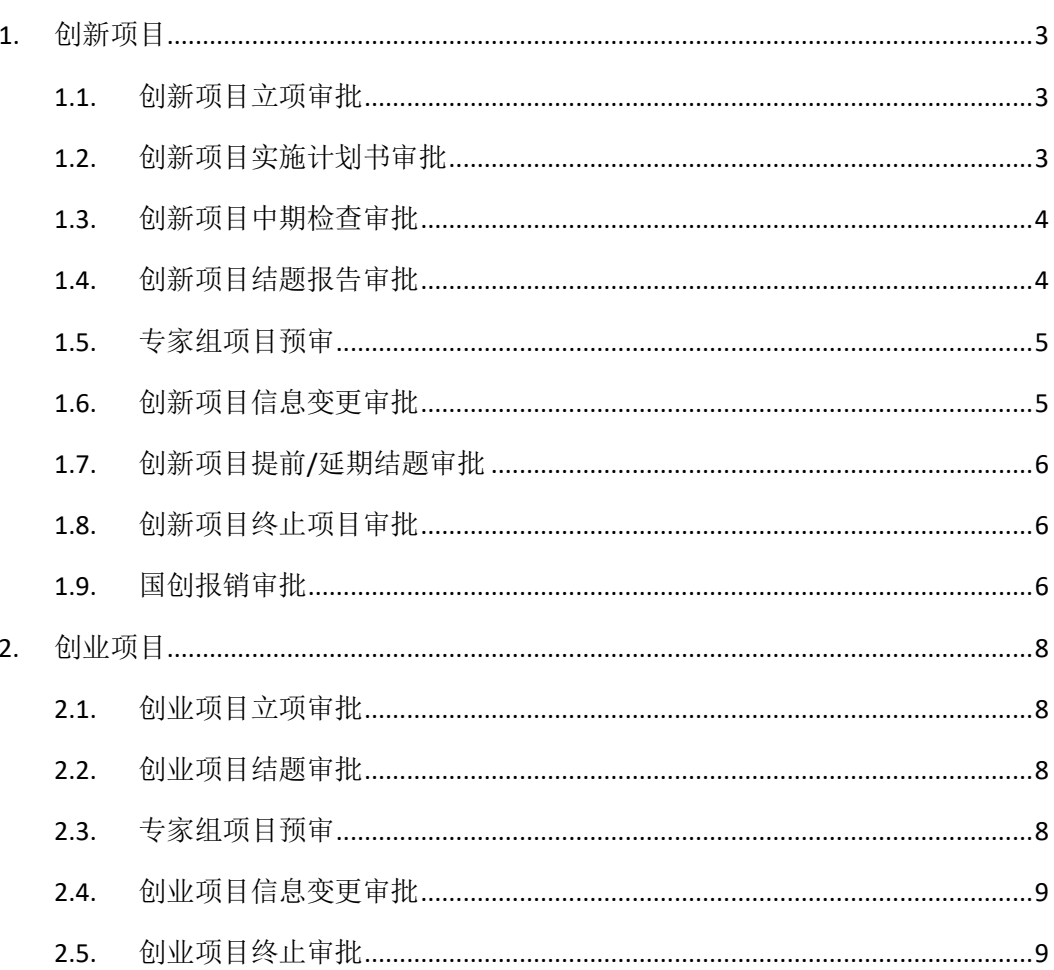

目录

## <span id="page-2-0"></span>**1.** 创新项目

#### <span id="page-2-1"></span>**1.1.** 创新项目立项审批

 $\mathbf{r}$ 

1. 登录教务系统,点大创项目管理菜单,点创新项目审批,进入到审批界面,点立项标 签页,进入到立项审批。

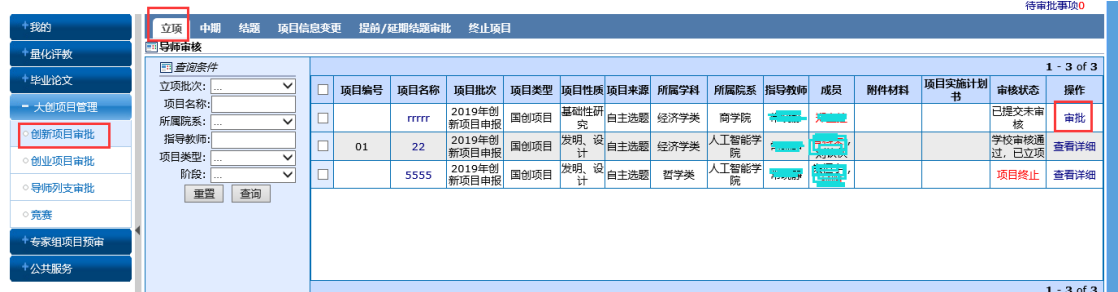

2. 点操作里的"审批"文字,进入审批学生端提交上来的项目,选择审批结果和填写审 批意见。

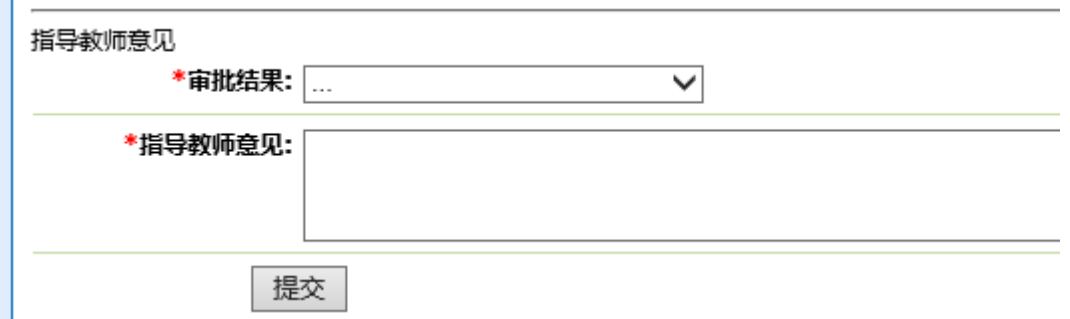

- 3. 审批结束后, "审批"变成"查看详细", 点进去能看到学生填写的项目信息。
- 4. 点项目名称也可实现查看项目信息的功能。
- <span id="page-2-2"></span>**1.2.** 创新项目实施计划书审批
- 1. 大创项目管理菜单,进入创新项目审批,点立项标签页,进入审批界面

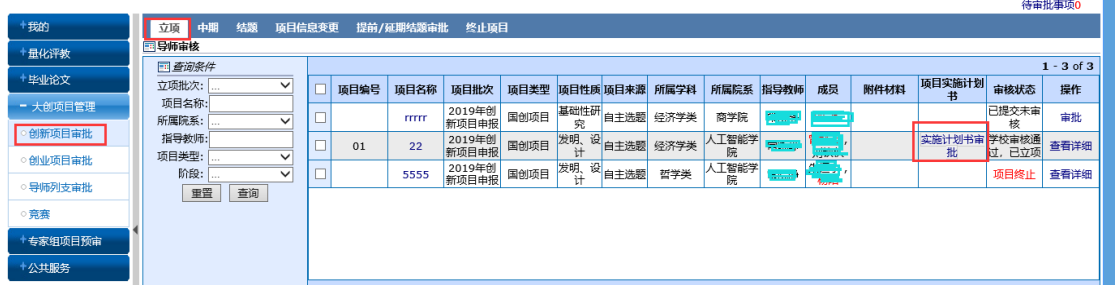

2. 点实施计划书里的"实施计划书审批"文字,进入实施计划书审批页面,填写审批结 果和意见

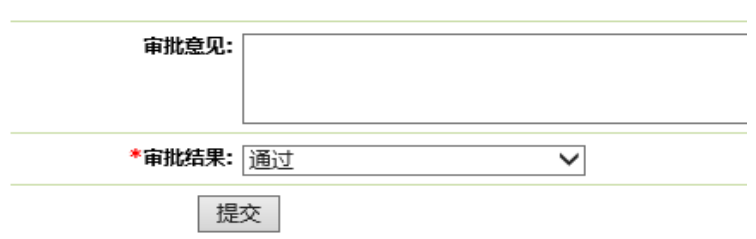

3. 审批结束后, "实施计划书审批"变成"查看详情", 可以点进去查看实施计划书详细 信息。

#### <span id="page-3-0"></span>**1.3.** 创新项目中期检查审批

1. 大创项目管理菜单,进入创新项目审批,选择中期标签页,点操作里的"审批",进 入到审批界面,填写审批结果和审批意见并点保存进行提交。

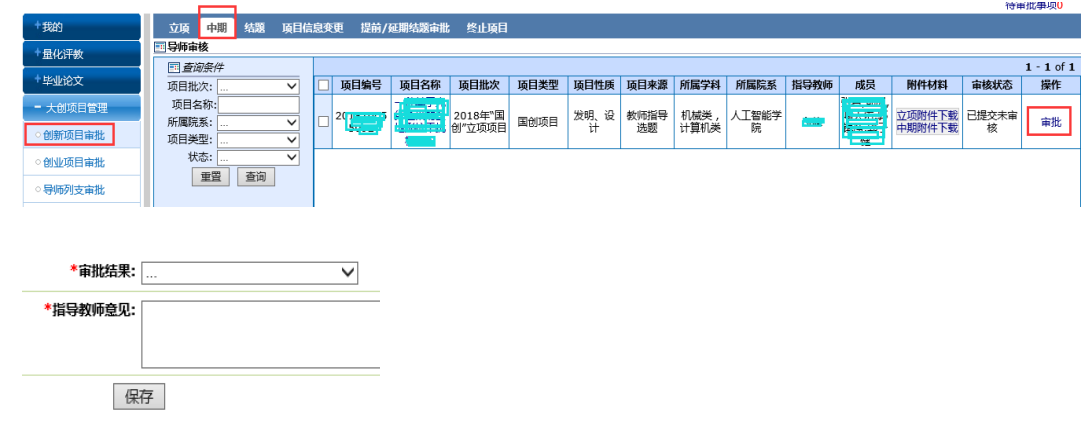

#### <span id="page-3-1"></span>**1.4.** 创新项目结题报告审批

1. 大创项目管理,点创新项目审批,选择结题标签页,点操作里的"审批"进 入审批页面,可以在线预览或者下载学生提交的各类报告,填写审批结果和 审批意见,并保存提交

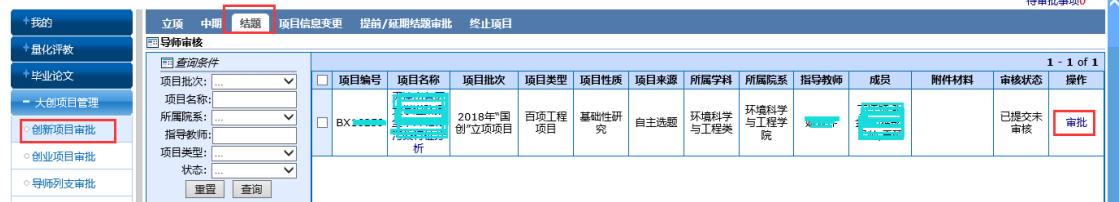

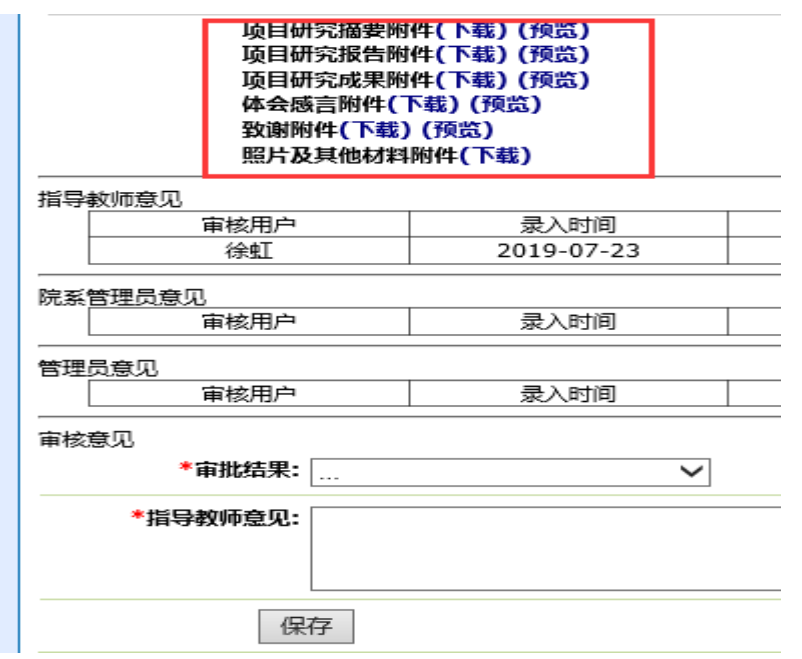

- <span id="page-4-0"></span>**1.5.** 专家组项目预审
- 1. 专家组项目预审:当被作为项目专家组成员时,可以登录教务系统,进入专家组项目预 审菜单,点院系专家组预审(创新)和校级专家组预审(创新),切换不同的项目阶段 标签,点操作里的"查看详细"可以提前在线上查看项目的信息。

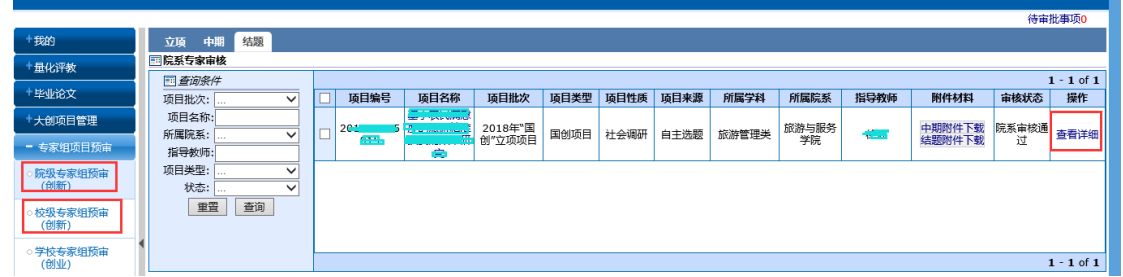

#### <span id="page-4-1"></span>**1.6.** 创新项目信息变更审批

1. 进入大创项目管理里的创新项目审批,选择项目信息变更标签页,进入项目信息变更审 批界面,点操作里的"审批",进入审批的页面,进行信息变更的审批。

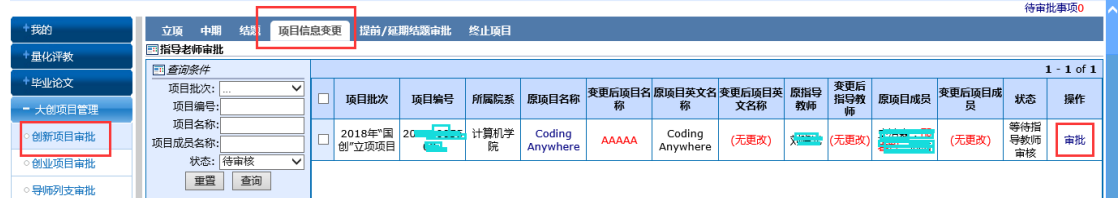

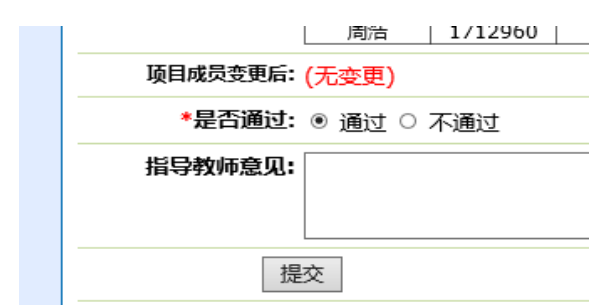

- <span id="page-5-0"></span>**1.7.** 创新项目提前**/**延期结题审批
- 1. 学生申请项目提前结题或者延期结题,需要导师进行审核,在创新项目审批界面,选择 提前/延期结题审批标签页,点操作里的"审批",进入审批页面进行审批操作。

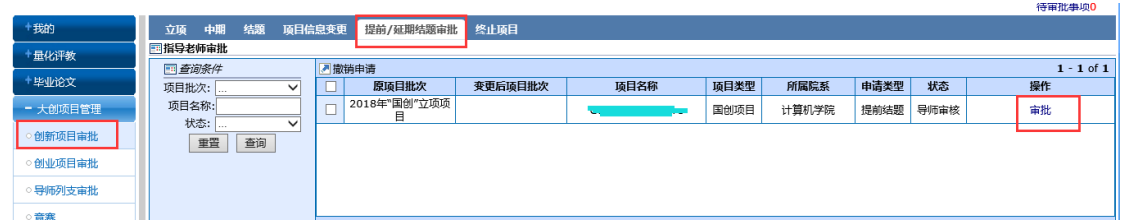

2. 已经审核通过的项目,学生想要撤销申请,在导师端有一个撤销申请按钮,勾选项目后, 点该按钮,则可以撤销已经审核通过的提前或者延期结题项目,项目变回原来的状态。

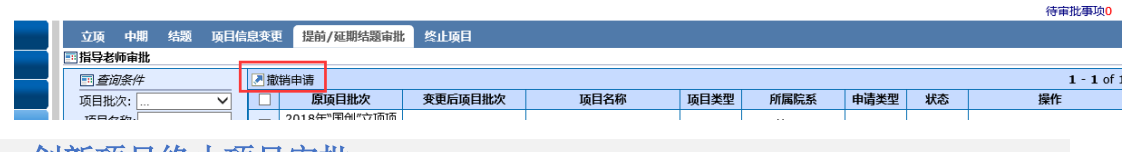

#### <span id="page-5-1"></span>**1.8.** 创新项目终止项目审批

1. 学生申请终止项目,导师在大创项目管理菜单里的创新项目审批界面,选择终止项目标 签页,点操作里的"审批"进入审核页面,进行审批和填写审批意见。

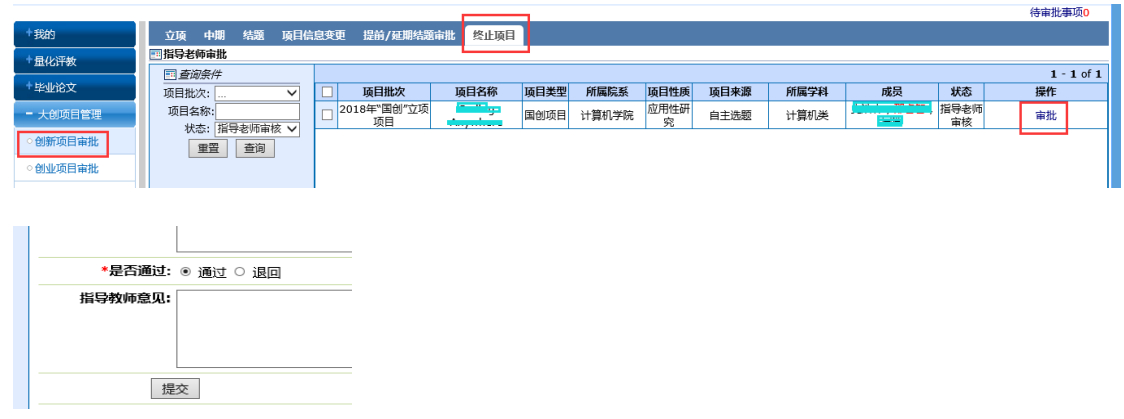

- <span id="page-5-2"></span>**1.9.** 国创报销审批
- 1. 学生提交的国创项目报销申请,需要导师审核。在大创项目管理菜单,点导师列支审批 进入审核界面,点操作里的"审批"进入详细信息审批页面,进行审批。

业务提出人(签字): 第三十一章 第三十二十一章 主管领导(签字):

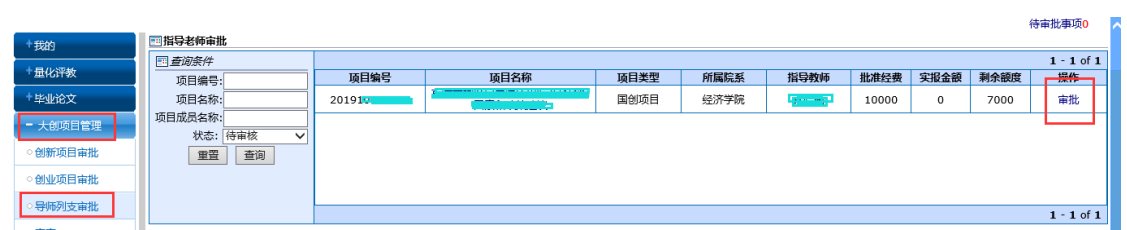

2. 详细审批页面,点查看报销单,可以查看详细报销的内容及发票在线预览。在填报意见 框里可以填写审批的意见,进行保存提交。

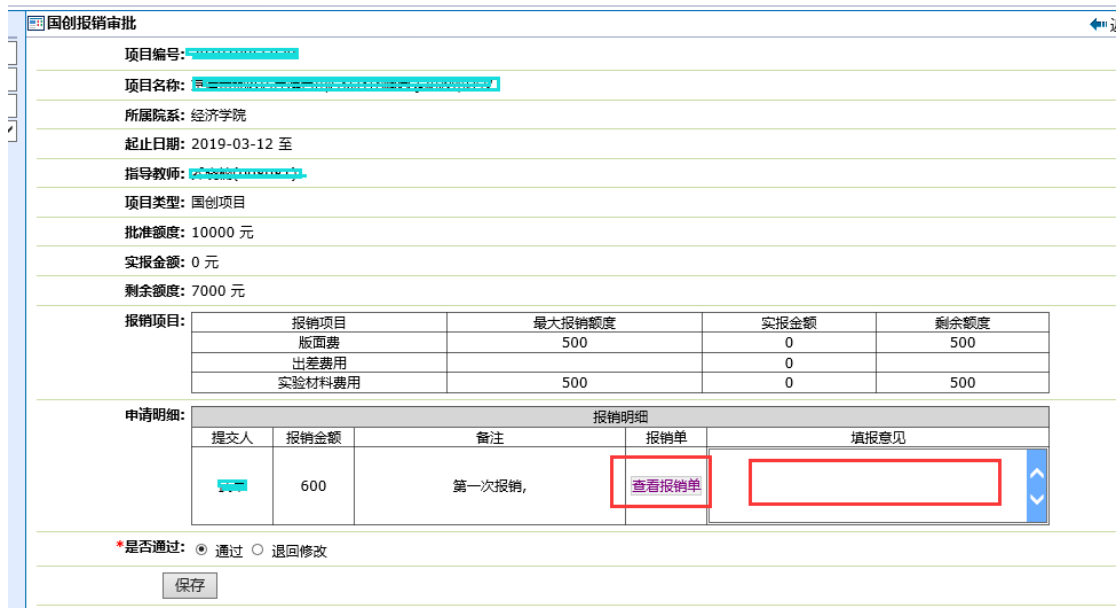

3. 点查看报销单显示的详细信息,可以下载发票也可以在线预览发票审核。

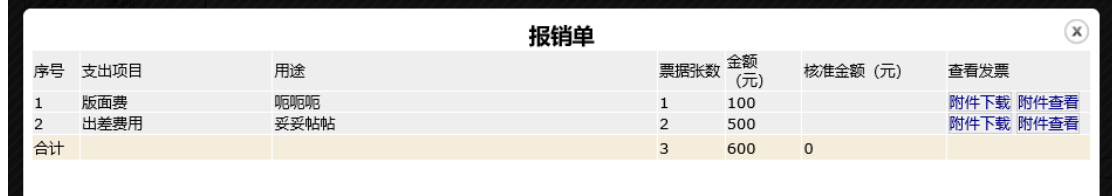

4. 学校审核通过后,核准金额和实报金额会更新到账单里。

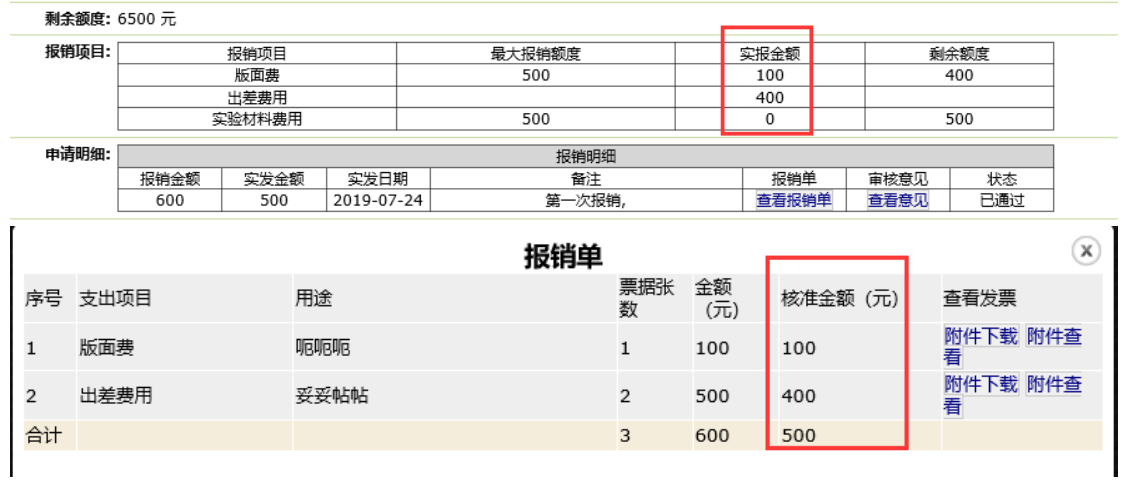

# <span id="page-7-0"></span>**2.** 创业项目

#### <span id="page-7-1"></span>**2.1.** 创业项目立项审批

1. 登录教务系统,进入大创项目管理菜单,点创业项目审批,选择立项标签页。点操作里 的"审批",进入审批的详细页面,填写审批结果和审批意见。

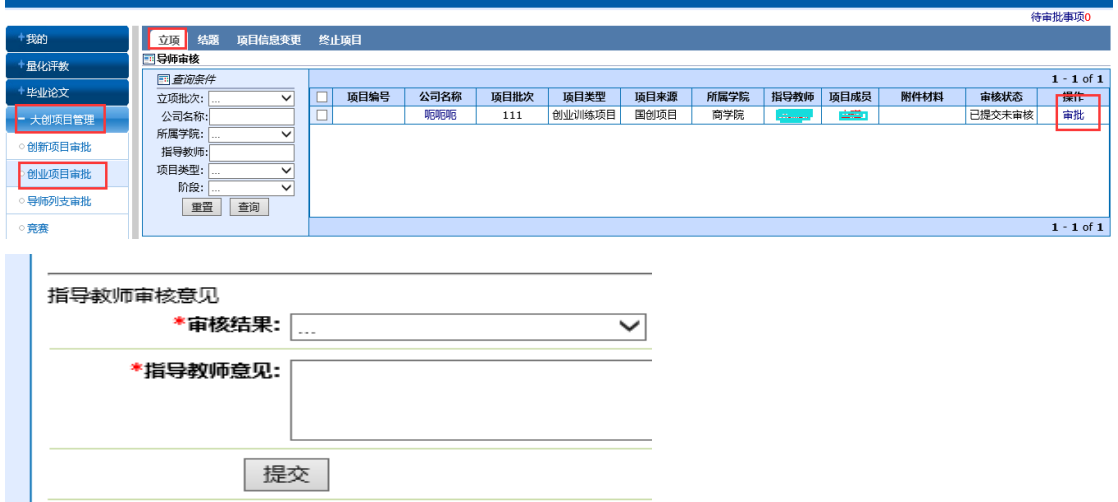

2. 点公司名称可以超链接进入查看项目的信息,但是只能查看不能审批。

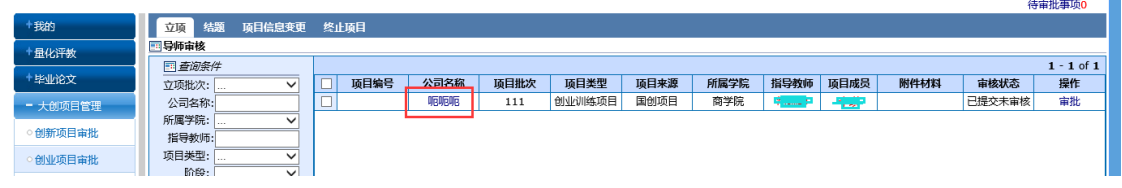

#### <span id="page-7-2"></span>**2.2.** 创业项目结题审批

1. 进入大创项目管理菜单,创业项目审批,选择结题标签页,点操作里的"审批"进入审 批详细页面,进行项目审批,填写审批结果和审批意见。

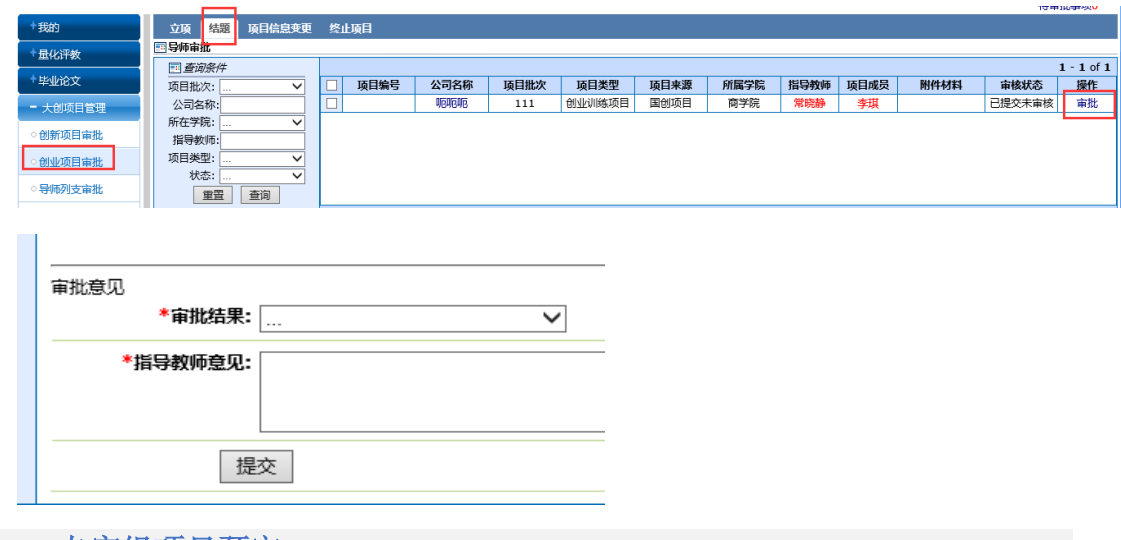

<span id="page-7-3"></span>**2.3.** 专家组项目预审

业务提出人(签字): 主管领导(签字):

1. 专家组项目预审:当被作为项目专家组成员时,可以登录教务系统,进入专家组项目预 审菜单,点学校专家组预审(创业),切换不同的项目阶段标签,点操作里的"查看详 细"可以提前在线上查看项目的信息。

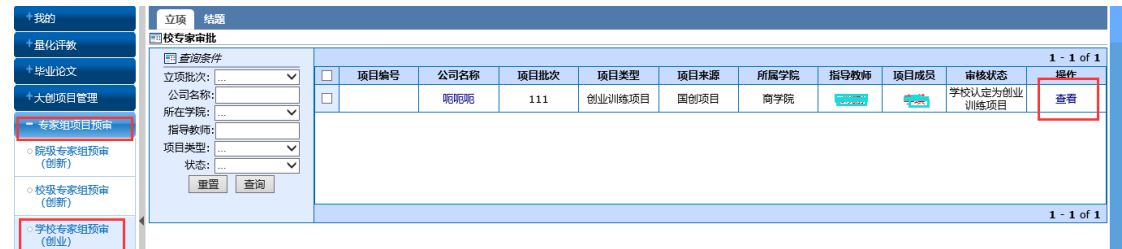

#### <span id="page-8-0"></span>**2.4.** 创业项目信息变更审批

1. 进入大创项目管理菜单,点创业项目审批,选择项目信息变更标签页,点操作里的"审 批"进入审批页面,填写审批结果和审批意见。

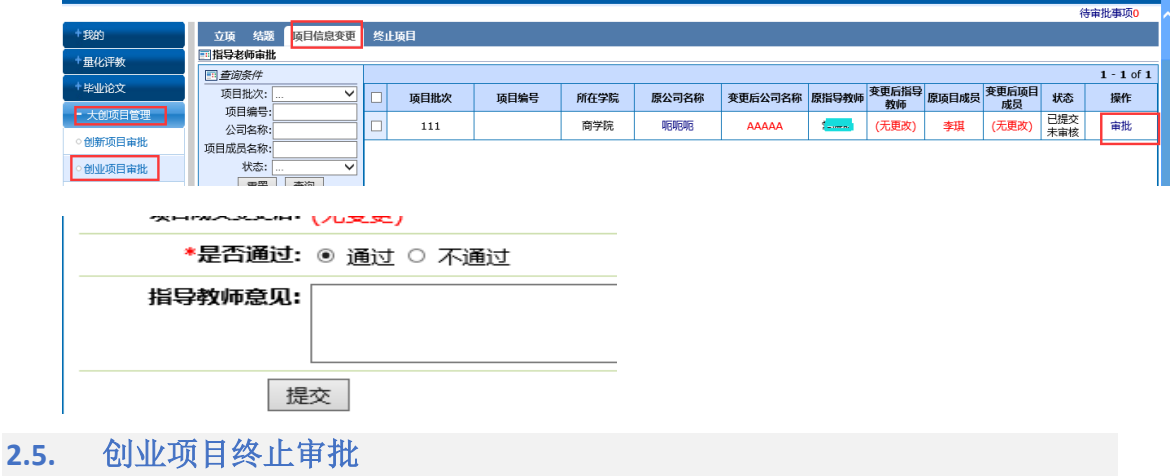

<span id="page-8-1"></span>1. 在大创项目管理菜单里,点创业项目审批,选择终止项目标签页,点"审批"进入审批 页面,填写审批结果和审批意见。

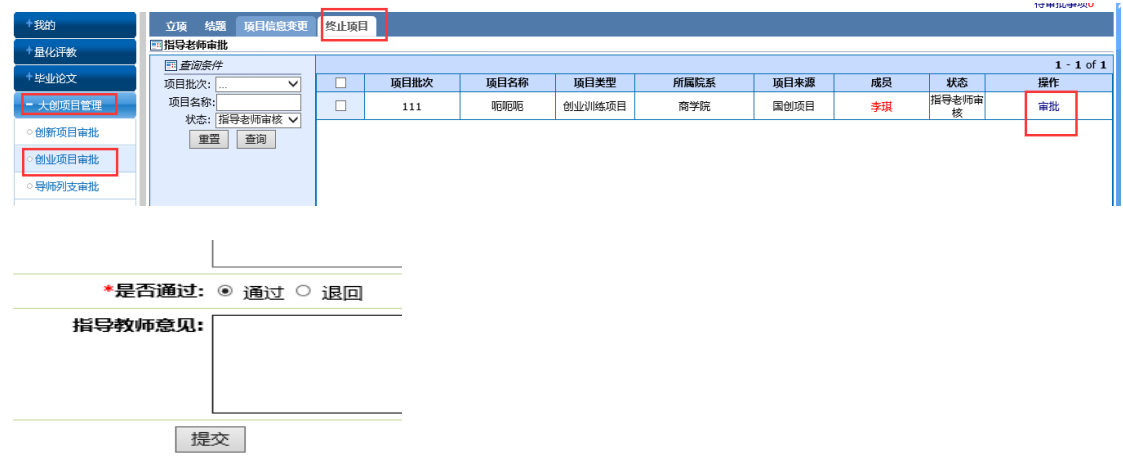